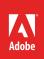

## How to record narration

The Audio Track Mixer in Premiere Pro has several functions and lets you easily:

- Record live narration and instruments (Figure 1).
- Mix multiple tracks to create a pleasing audio blend.
- Apply audio effects to an entire track.
- Apply audio effects, volume control, and stereo panning to several tracks at once.

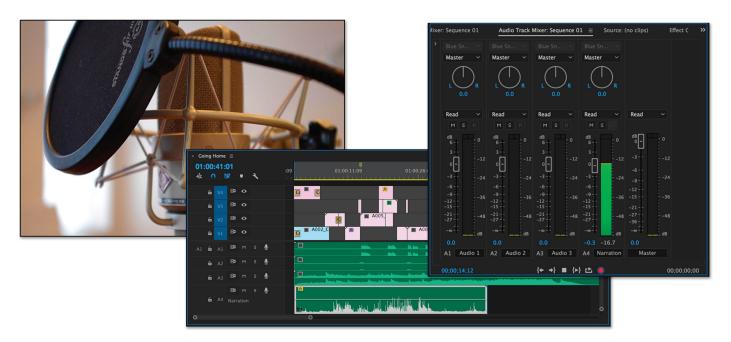

Figure 1 Recording narration using Premiere Pro

This guide covers the live-narration recording feature of the Audio Track Mixer. In the *How to work with audio effects and transitions* guide you will use the Audio Track Mixer to blend multiple tracks.

## **Recording narration**

The Premiere Pro Audio Track Mixer functions as a basic recording studio. It can record anything you can input into your computer's sound card. In this task, you use a mic plugged into that sound card to do a voice recording.

## To record a narration track:

- 1. Connect the microphone to the mic-level input jack on the computer or sound card.
- 2. Start Premiere Pro and start a new project or open a project with a sequence you want to narrate.

3. Select Sequence > Add Tracks.

The Add Tracks dialog box appears (Figure 2).

- 4. In the Audio Tracks area, Track Type menu, select Mono.
- In the Video Tracks area, change the Add: Video Track(s) setting to zero (it's set to 1 by default) and click OK.

The newly added narration track is the fourth audio track.

**Note**: If you have not changed the settings for the default sequence, your sequence will open with three stereo audio tracks and a stereo master track.

6. In the Timeline panel, drag the CTI to where you want your narration to begin.

**Note**: If you want to watch your video as you narrate it, set the CTI a few seconds ahead of the video (if there's room in the sequence) to give you time to prepare before you start your narration.

- 7. Click **Audio** in the workspace bar at the top of the screen and observe how the workspace layout and panels are rearranged.
- 8. Select Window > Audio Track Mixer.

The **Audio Track Mixer** appears in the top center of the workspace (**Figure 3**).

9. Expand the **Audio Track Mixer** width until you can see all the tracks you're working with as well as the master track (it's on the right side of the panel).

The newly added mono narration track is just to the left of the master track.

- 10. Change the narration track name in the bottom row of the **Audio Track Mixer** by highlighting the default track name (such as **Audio 4**) and typing **Narration**.
- In the Audio Track Mixer, click the Enable Track For Recording button (the letter R) for the narration track (Figure 4).
- 12. Click the red Record button at the bottom of the **Audio Track Mixer**.

The Record button starts blinking.

| Add Tracks   |                         |  |        |  |  |  |
|--------------|-------------------------|--|--------|--|--|--|
| Video Tracks |                         |  | ОК     |  |  |  |
| Add:         | 0 Video Track(s)        |  | Cancel |  |  |  |
| Placement:   | After Video 3           |  |        |  |  |  |
| Audio Tracks |                         |  |        |  |  |  |
| Add:         | 1 Audio Track(s)        |  |        |  |  |  |
| Placement:   | After Audio 3           |  |        |  |  |  |
| Track Type:  | Mono                    |  |        |  |  |  |
| Audio Submix | Tracks                  |  |        |  |  |  |
| Add:         | 0 Audio Submix Track(s) |  |        |  |  |  |
| Placement:   |                         |  |        |  |  |  |
| Track Type:  | Stereo                  |  |        |  |  |  |

Figure 2 Add Tracks dialog box

| Aı | udio Clip Mixer: Se | equence 01   | Audio Track Mixe | er: Sequence 01 | ≡ Source: >>          |
|----|---------------------|--------------|------------------|-----------------|-----------------------|
|    |                     |              |                  |                 |                       |
|    | Master 🗸            | Master 🗸     | Master 🗸         | Master 🗸        |                       |
|    |                     |              |                  |                 |                       |
|    | 0.0                 | 0.0          | 0.0              | 0.0             |                       |
|    | Read ~              | Read ~       | Read ~           | Read ~          | Read ~                |
|    | MSR                 | MSR          | MSR              | MSR             |                       |
|    | dB<br>6             | dB<br>6-+ -6 | dB<br>6          | dB<br>6         | <sup>dB</sup> -<br>0- |
|    | 312                 | 312          | 377              | 3               | -3                    |
|    | 0                   | 018          | 0-               | 0               | -618                  |
|    | -3                  | -3 -24       | -3               | -3 -24          | -924                  |
|    | -6 -30              | -630         |                  | -630            | -1230                 |
|    | -9                  | -9           | -9<br>-12        | -9              | -1536                 |
|    | -1542               | -15 42       |                  | -15 42          | -21 42                |
|    | -2148               | -2148        | -30              | -21             | -27                   |
|    |                     |              | -∞54             |                 | -∞                    |
|    | 0.0                 | 0.0          | 0.0              | 0.0             | 0.0                   |
|    | A1 Audio 1          | A2 Audio 2   | A3 Audio 3       | A4 Audio 4      | Master                |
|    | 00;00;00;00         | {+           | +} ▶ {⊳} ⊡       |                 | 00;00;00;00           |
|    | 00,00,00,00         |              |                  |                 | 00,00,00,00           |

New narration audio track

Figure 3 Audio Track Mixer

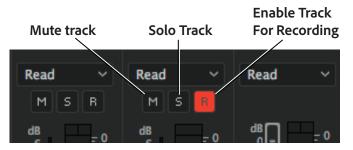

Figure 4 Audio Mixer track control buttons

This document requires Adobe Premiere Pro CC 2017. Technical instructions may differ depending on your version.

13. Test the input levels by speaking into the microphone.

Watch the VU meter for the selected audio track. The meter should move up and down as you speak. If nothing happens, check to see that your mic is connected and turned on and that the audio Preferences controls have the mic input switched on.

14. To avoid feedback—that screeching noise that happens when a mic gets too close to a loudspeaker—either turn down the computer speakers, wear a headset, or click the Mute Track button in the Audio Track Mixer track (Figure 4).

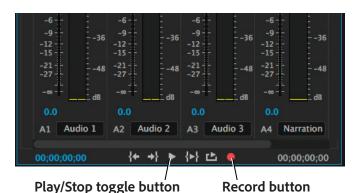

Figure 5 Audio Mixer track control buttons

15. Click the Play button (Figure 5), and start your narration.

Note: The Play button becomes the Stop button.

- 16. When you finish recording, click the Stop button.
- 17. An audio clip appears on the selected audio track in the Timeline panel (**Figure 6**) and as a clip in the **Project** panel. Premiere Pro automatically names your clip based on the audio track number or name and adds the audio file to the project file folder on your hard drive. To rename the clip, click on its name in the **Project** panel and type.

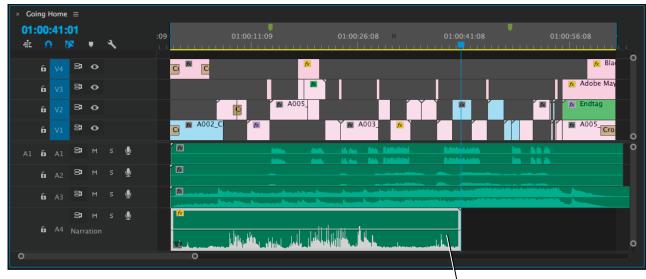

New narration audio track

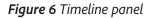

Microphone image courtesy Pixabay, CC0 Public Domain.

## For more information

Get instant access to free courses, workshops, & teaching materials and connect with the creative education community on the Adobe Education Exchange: https://edex.adobe.com/.

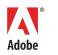

Adobe Systems Incorporated 345 Park Avenue San Jose, CA 95110-2704 USA www.adobe.com Adobe and the Adobe logo are either registered trademarks or trademarks of Adobe Systems Incorporated in the United States and/or other countries. All other trademarks are the property of their respective owners.

© 2017 Adobe Systems Incorporated. All rights reserved.

This work is licensed under a Creative Commons Attribution-Noncommercial-Share Alike 3.0 Unported License.